## **How to Use ArcGIS 10.2.2**

## **Tutorial-03**

## <span id="page-0-1"></span>**Here you will learn the more advanced methods of using this Interface.**

## **If you're looking for information on selection results click [here](#page-8-0)**

<span id="page-0-0"></span>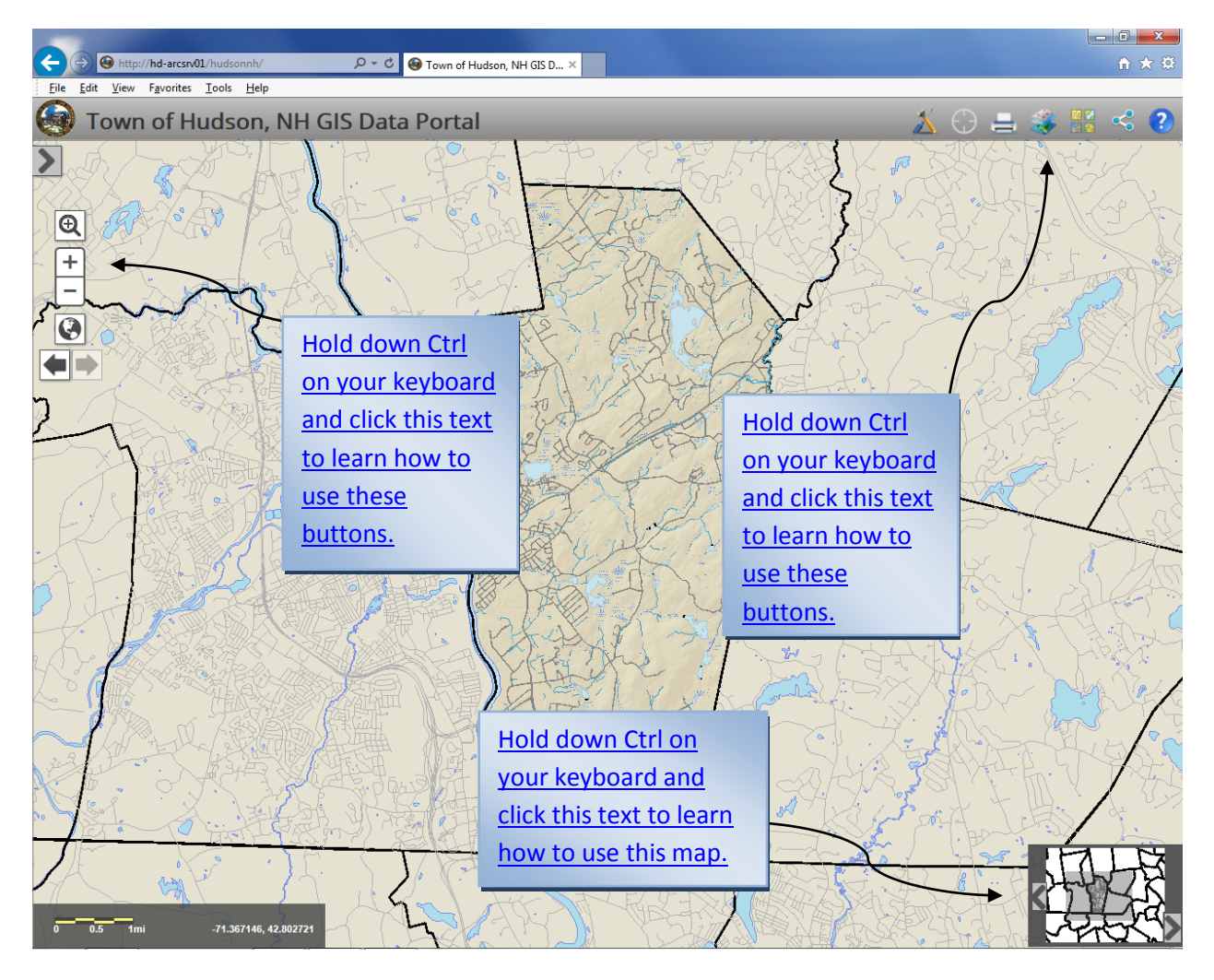

# **Using the predefined map layouts**

[Home Page](#page-0-1)

When you click on the arrow pointing away from the mini-map you will get a tray filled with 4 different layouts including imagery from 20011 and 1998 a base topographic map and a base plan map. If you click on one of the selections it will make your current map into that format. To undo a selection press F5. Warning: Pressing F5 will lose all of your current data.

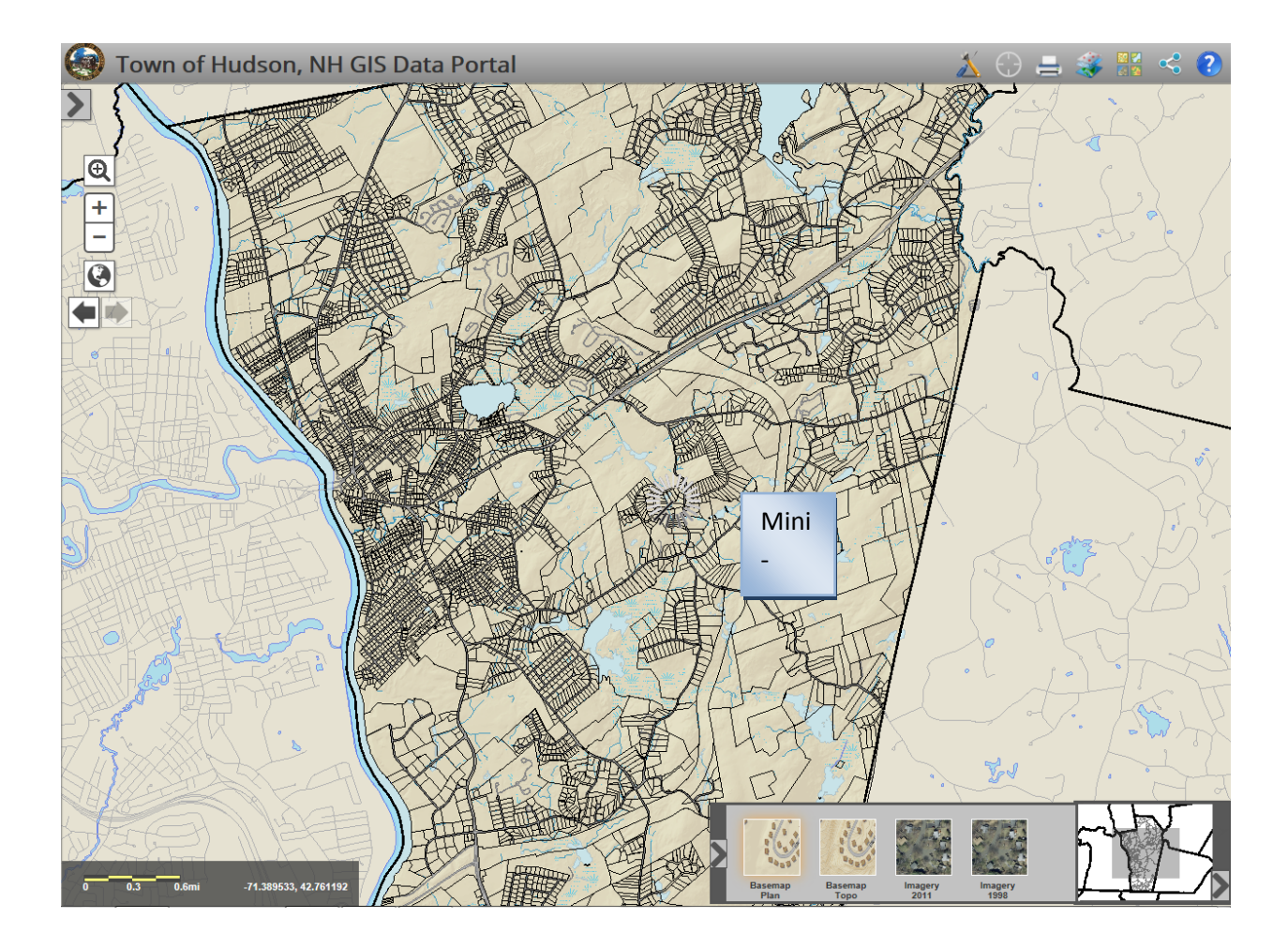

## **Using the left-side search/selection menu**

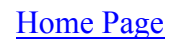

<span id="page-2-0"></span>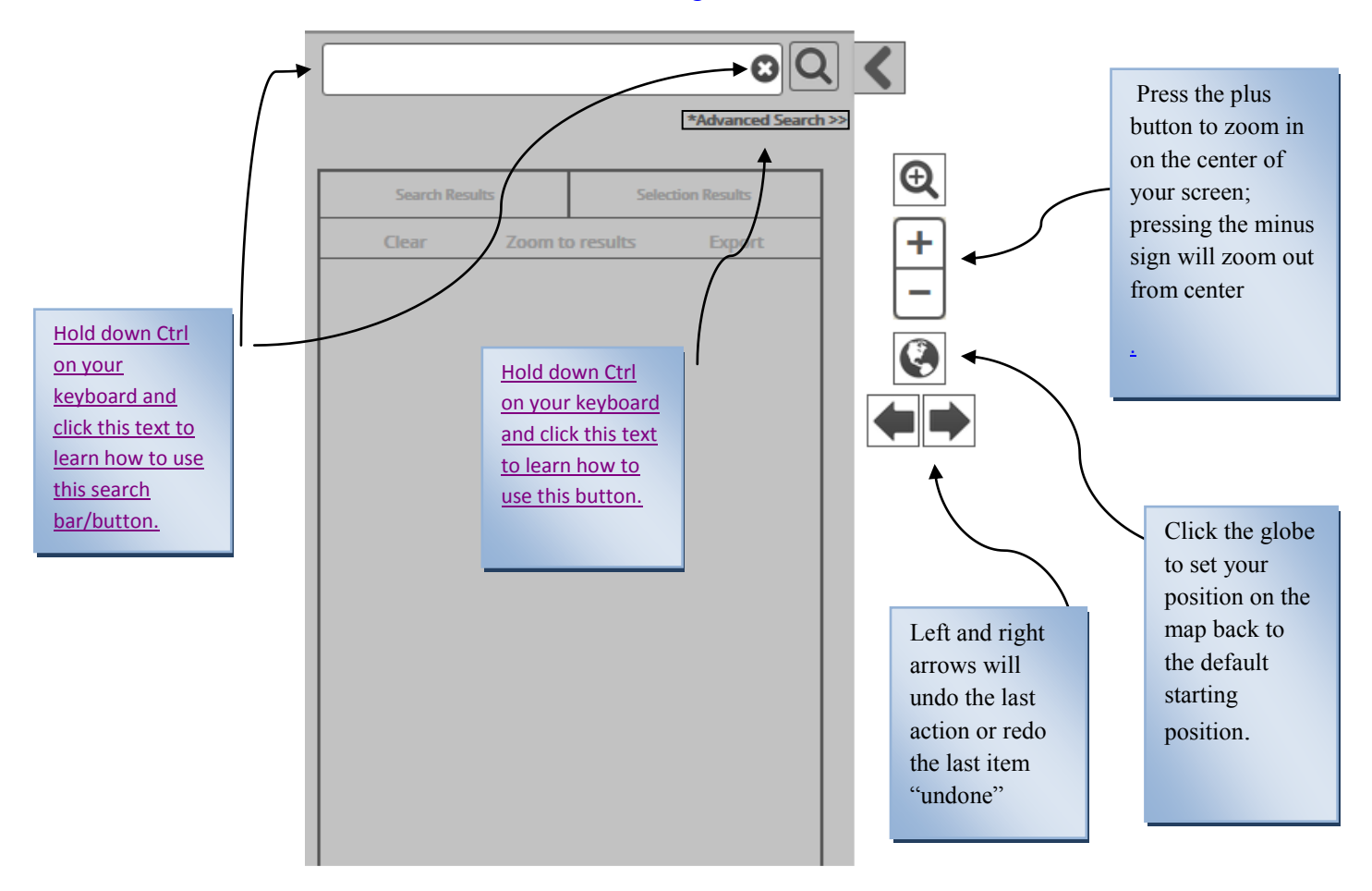

<span id="page-3-1"></span><span id="page-3-0"></span>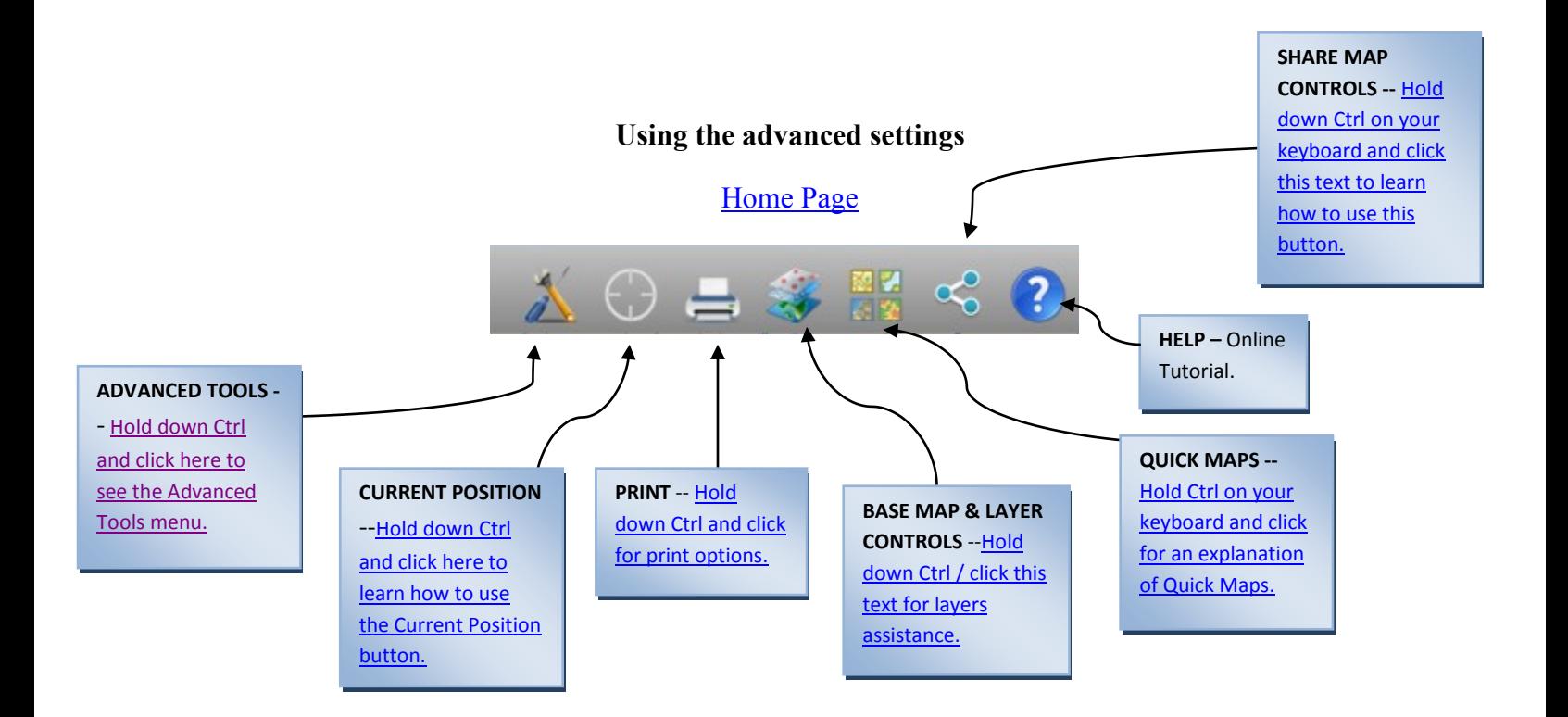

**Ctrl+Click for the icon you would like help with.**

## **[Back](#page-3-0)**

<span id="page-4-0"></span>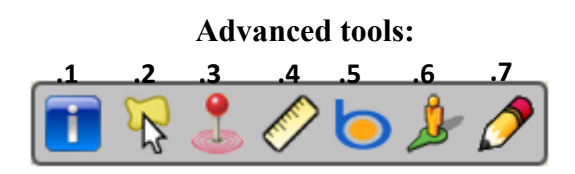

## **Tool 1, Identify Features:**

When you click on this tool you will get a window that pops up next to your mouse and allows you to click on any GIS and get information on said GIS.

## **Tool 2, Select Parcels:**

## **[Back](#page-4-0)**

When you click on this tool you will get a window that pops up next to your mouse and allows you to draw a freehanded polygon to select a group of parcels and then puts the group under [Selection Results.](#page-8-0)

## **Tool 3, Abutters:**

## **[Back](#page-4-0)**

Click a parcel with this tool to collect a radius of parcels around it that form a group under [Selection Results.](#page-8-0)

## **Tool 4, Measure:**

## **[Back](#page-4-0)**

Tool  $#4$  has three sub tools. Sub tool number one the polygon. The polygon tool allows you to click and create a point on a polygon and once you're done you can double click to finish. Once you are finished and have double clicked you will get a measurement result under your tool

Measurement Result selection that looks like this.  $37,208,771.1$  Sq Feet<br>This measurement is the square footage of the polygon you just drew on the map.

Sub tool  $#2$  allows you to measure like a measuring tape. Click as many points as you want; double click to finish and acquire the measurement result screen like this one Measurement Result

96,919.9 Feet

Sub tool #3 is a tool that lets you find the latitude and longitude of wherever the point is on the

.

map. The only way to reset this dot is to click on the **button** again.

## **Tool 5, Bing Search:**

## **[Back](#page-4-0)**

If you press on the **button** you will be redirected to the Internet for a search using Bing.

## **Tool 6, Google Street View:**

## **[Back](#page-4-0)**

If you press on button number 6 the button you will be automatically redirected to a Google street view of where you have clicked on the screen.

## **Tool 7, Redlining:**

## **[Back](#page-4-0)**

If you click on the pencil icon (tool number 7) you will have a choice of six sub buttons.

Sub Button one: This button adds red dots to wherever you click on the map to make a point(s)

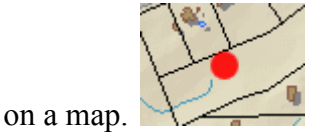

Sub button two: This button when activated will create lines where ever you click. To end, simply double click. The lines look like this and allow you to outline an area of concern or notation.

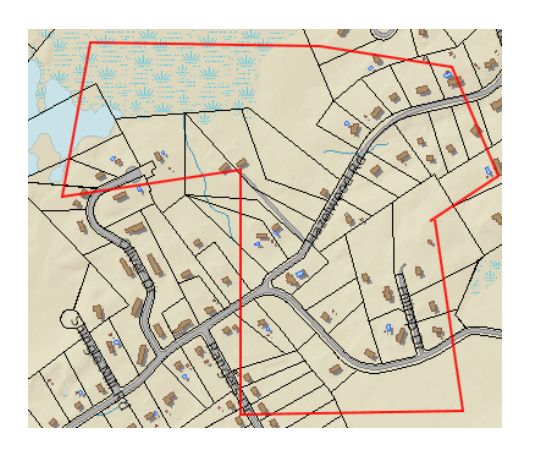

Sub Button three. This button when clicked will create lines like sub button two but if you double click without finishing the polygon the application will finish it for you. It looks like this.

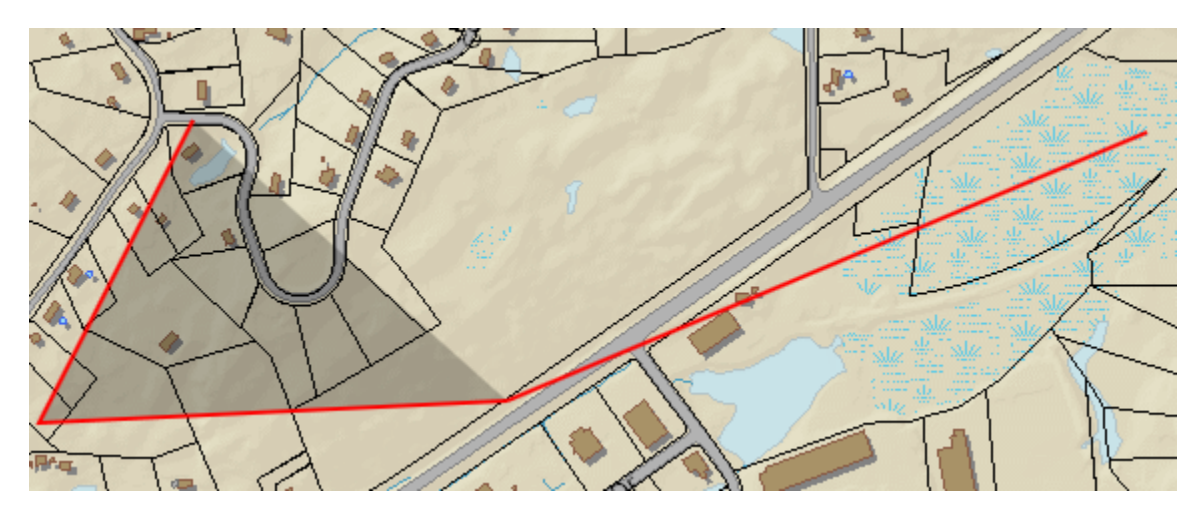

Sub Button four. This button will let you free draw by clicking and dragging. If you do not close the shape then the application will close it for you. It looks like this.

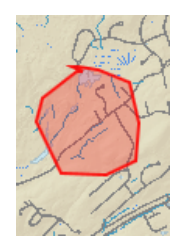

Sub Button five. By clicking this button and clicking the map at your desired location you will be able to input text that displays on the map. The text looks like this.

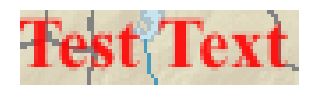

Sub Button six. By clicking this button and clicking and dragging to anywhere on the screen you can create a red arrow. The red arrow looks like this.

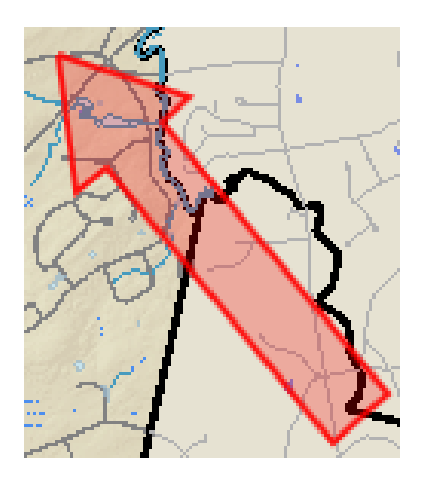

**[Back](#page-3-0)**

## **Selection Results**

<span id="page-8-0"></span>Loading your selection results can sometimes take a while so please be patient.

The selection results are the result of you selecting more than one parcel. The program has the ability to sort by Parcel-ID/Address and owner. To sort by one of these means click on the respective titles (surrounded by red) on your webpage.

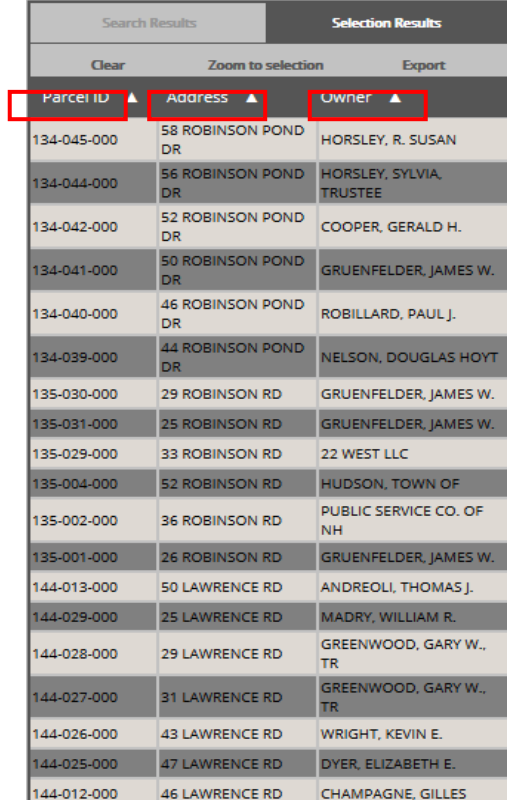

## **Exporting selection results**

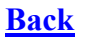

# **Exporting selection results**

(Creating mailing labels or a spreadsheet)

To export your selection results please do the following.

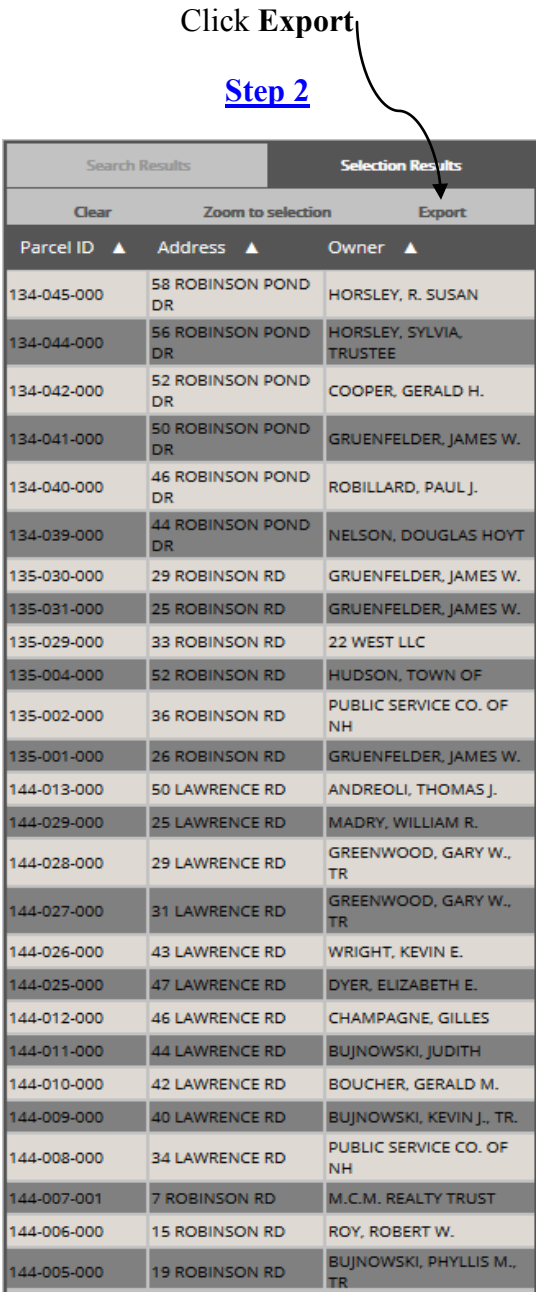

**[Back](#page-4-0)**

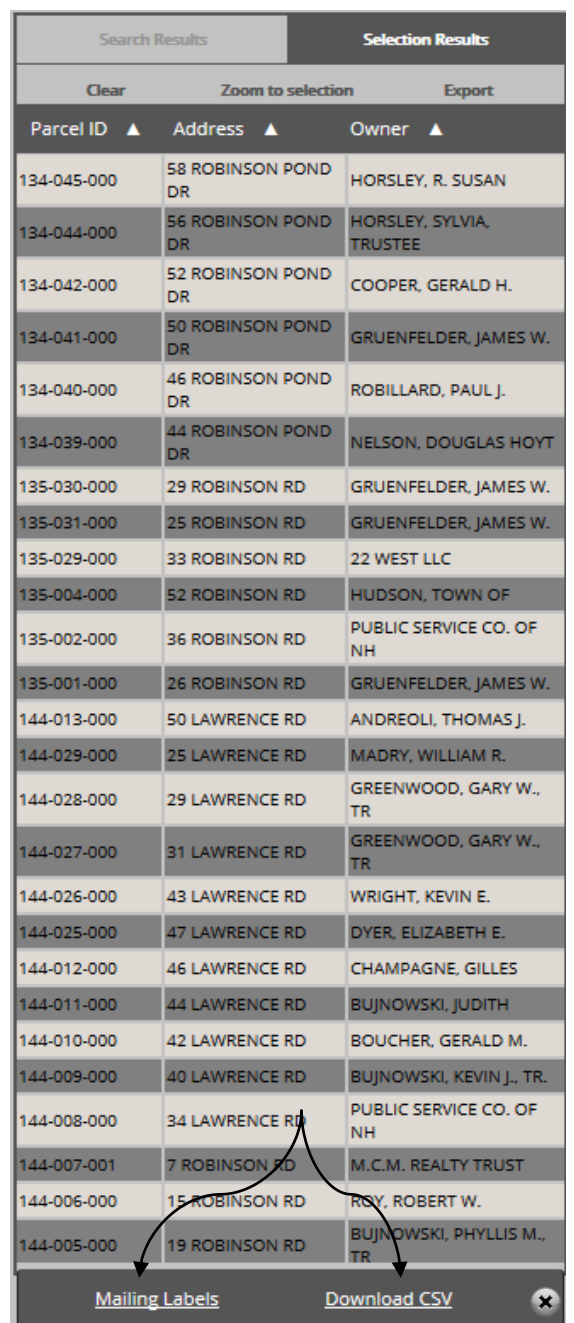

<span id="page-10-0"></span>Click which method you would like to export to:

A "CSV" (comma-separated values) file will present your data in a plain text table separated by line breaks, tabs or commas.

### **Current location button**

#### **[Back](#page-3-1)**

<span id="page-11-1"></span><span id="page-11-0"></span>If you click this button and you agree to your current browsers tracking polices then you can get your current location displayed on the map.

#### **Printing current screen**

### **[Back](#page-3-1)**

Clicking this button will return the following window:

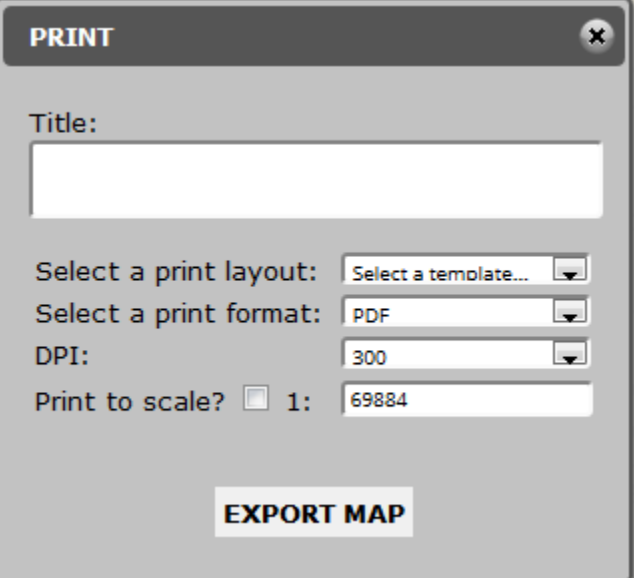

**First field**: add a title to your map. **Second field**: select a print layout such as  $8\frac{1}{2}$  " x 11" portrait. **Third:** After you select a print layout you need to select a print format such as pdf. **Fourth field**, DPI: input how many dots per square inch you would like; the standard is 300 for printing to paper. To email or use on a web site you may select a lower number for smaller file size. **Fifth field:** Check if you'd like to print to scale. If checked, your printout will be a ratio of one to whatever number you've entered in the open field. For instance, 1:7,999.

Once you have populated all fields, click export and follow your system's print requirements.

## **The Social networking button**

## **[Back](#page-3-1)**

<span id="page-12-1"></span><span id="page-12-0"></span>By clicking this button you will get a group of social networking site links to share your current map with Facebook/Twitter or by email. You will be expected to log in to the Town, Police or EMS Facebook/Twitter accounts in order to post a map there; or you'll enter an email address.

## **Map Layers**

**[Back](#page-3-0)**

By clicking on this button you will get a menu like the one below.

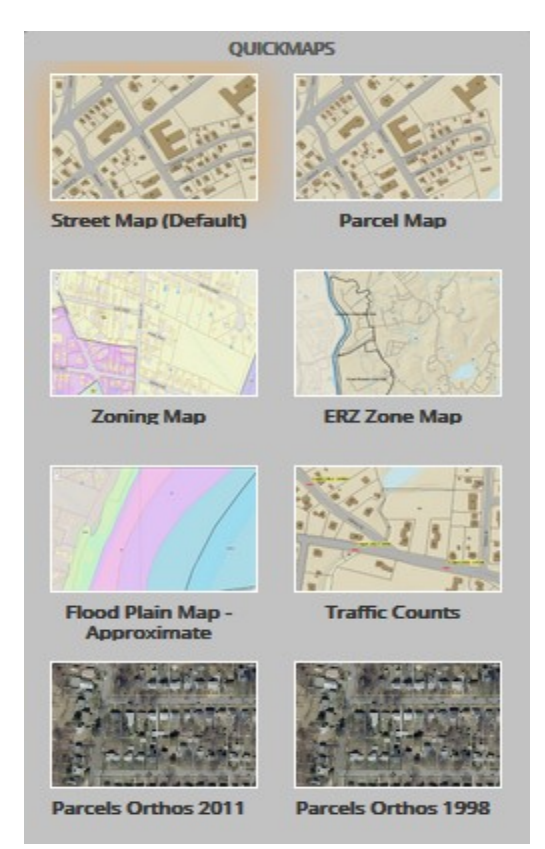

This is a convenient place to start with a base map, as the most commonly used layers and queries have been pre-selected in each view. Click on one of the pictures to select a map view and modify the layers if necessary. Quick map views include the layers for streets, parcels, zoning districts, Zoning ERZ's, flood plains, traffic counts gathered in various years at specific locations, as well as parcel orthos from 2011 and 1998.

## **Search Menu Help**

#### **[Back](#page-2-0)**

<span id="page-13-0"></span>In order to search you need to type the desired query into the search field at the top. Then either press Enter/Return on your keyboard or press the magnifying glass button.  $|Q|$ 

### **Advanced search help**

#### **[Back](#page-2-0)**

<span id="page-13-1"></span>When you click on the \*Advanced Search >>>>>>>> button you will activate the window below.

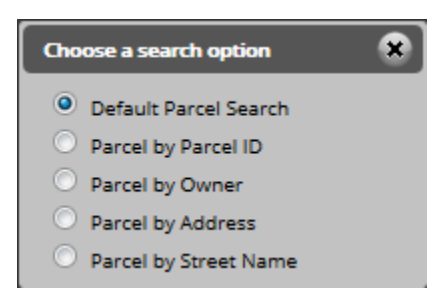

Move the radio button to sort your search as desired.

## **Globe button**

#### **[Back](#page-2-0)**

<span id="page-13-2"></span>Click this button to set your position on the map back to the default position that you started with when you first loaded the page.

#### **Zoom Button**

#### **[Back](#page-2-0)**

Press the plus button to zoom in on the center of your screen; pressing the minus sign will zoom out form the center of your screen.

## **Undo/Redo help**

#### **[Back](#page-2-0)**

<span id="page-14-0"></span>Left and right arrows will undo the last action or redo the last item "undone".

## **Map Layers**

#### **[Back](#page-3-0)**

Clicking the check box on any of the below selections will append the current map to reflect the layers selected.

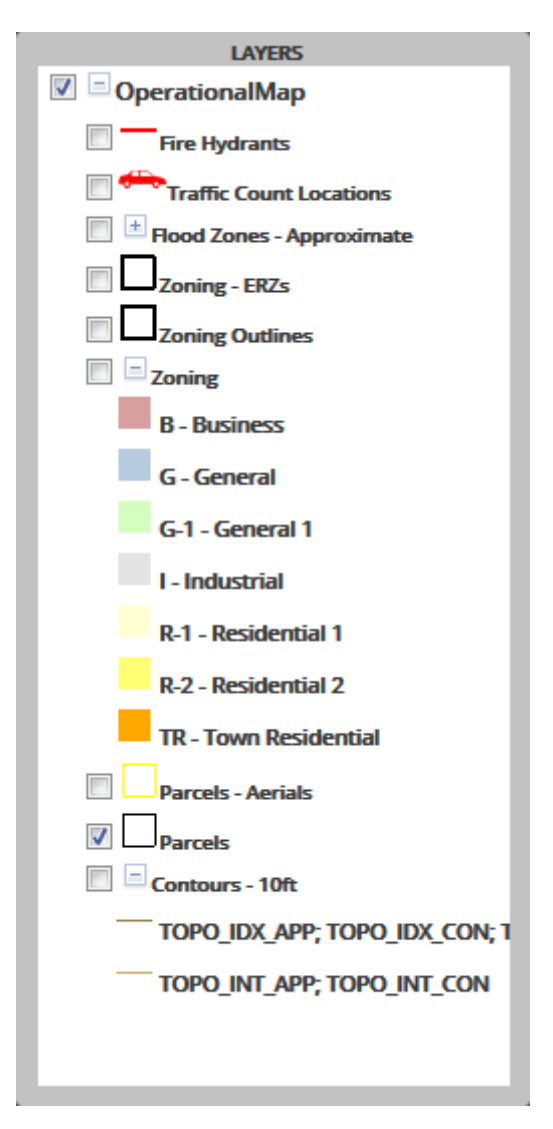